## Manuale sui pagamenti spontanei e multipli

La procedura dei pagamenti spontanei e multipli permette di gestire tutti i pagamenti relativi alle pratiche dei Trasporti Eccezionali direttamente da portale **TE Online**. Inizialmente pensata per la sola gestione dei pagamenti con **PagoPA**, questa modalità di pagamento è stata estesa a tutte le tipologie di pagamenti utilizzate sul portale, in modo da facilitare il passaggio all'uso esclusivo della piattaforma PagoPA prevista dall **DL 135 del 14/12/2018 sulla semplificazione**, che obbliga le Amministrazioni Pubbliche ad accettare esclusivamente i pagamenti attraverso questa piattaforma. Gli Enti gestori dei portali (Uffici TE) potranno decidere, ciascuno per conto proprio, quali tipologie dei pagamenti rimarranno attive, e a quali condizioni, durante questo periodo di transizione.

I **pagamenti spontanei** devono essere precaricati sul portale TE, e pagati sulla piattaforma dei pagamenti online configurata sul portale; possono essere inseriti in **modalità differita**, senza dover caricare una pratica sul portale, e senza avere le credenziali di acesso al sistema. Con queste caratteristiche, i pagamenti spontanei possono essere utilizzati per versare:

- l'**indennizzo analitico ripartito** tra diverse Regioni, senza precaricare la pratica;
- gli oneri delle **pratiche presentate per conto terzi**, inserite da Agenzie ma pagate dalle Ditte;
- le **integrazioni** degli oneri, richiesti dall'ufficio TE, anche senza sospendere l'istruttoria;

I pagamenti spontanei possono essere associati a una pratica grazie all'introduzione dei **pagamenti multipli**. Questa funzionalità permette di associare più pagamenti di tipo diverso a una stessa pratica:

- pagamenti **diretti inseriti da portale TE**, effettuati in fase di presentazione della domanda;
- pagamenti **spontanei inseriti da portale TE**, caricati in modalità differita;
- pagamenti effettuati **fuori da portale TE** (es. bollettini postali) solo se autorizzati dall'Ente;

La modalità dei pagamenti multipli tiene conto dei diversi **capitoli di spesa**: **Oneri di segreteria**, se previsti, **Usura strada**, quando dovuta, e **Bolli virtuali**, se abilitati. Perchè il pagamento di una pratica venga considerato valido, l'importo pagato per ogni capitolo di spesa deve corrispondere a quello dovuto. Sarà compito dell'inseritore indicare come viene suddiviso un versamento tra i capitoli di spesa. Per i pagamenti inseriti da portale TE, la suddivisione deve essere specificata a priori - verrà passata tra i parametri alla piattaforma di pagamento online, e non potra più essere modificata. Per i pagamenti effettuati fuori da portale (es. bollettini postali), la suddivisione in capitoli di spesa viene indicata in fase di registrazione del pagamento.

Di seguito vengono illustrate le procedure di inserimento dei pagamenti spontanei (paragrafo 1)*,* dei pagamenti multipli (paragrafo 2) e dei pagamenti online PagoPA (paragrafo 3). A titolo di esempio verrà utilizzato il portale della Regione Emilia-Romagna, che per i pagamenti online PagoPA utilizza il portale di PayER. Per gli altri Enti, la piattaforma di pagamento online è diversa, ma la procedura è simile, e **la gestione dei pagamenti spontanei e multipli rimane identica**. Si precisa, inoltre, che i pagamenti con i bollettini postali e telematici, come quelli effettuati con altre **modalità di pagamento fuori da portale, verranno gradualmente disattivati, a favore dei pagamenti sulla piattaforma PagoPA**.

## 1) Inserimento dei pagamenti spontanei

Per inserire un pagamento spontaneo è sufficiente cliccare sul **link** pagamento spontaneo sulla **schermata di Accesso** al sistema o sulla **pagina Home** (la dicitura potrebbe cambiare, e riportare ulteriori indicazioni sulle modalità di pagamento):

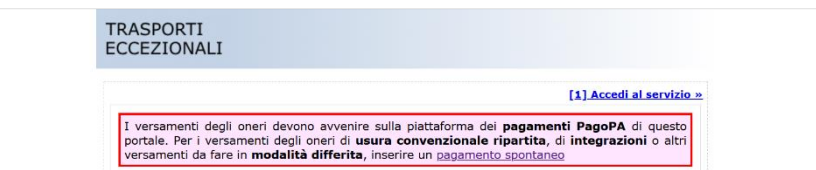

Cliccando sul link, si apre la schermata del **Pagamento spontaneo**, dove bisogna indicare l'Ente destinatario (Ufficio TE), l'Intestatario del pagamento (che deve essere registrato sul portale), la Causale (l'oggetto del versamento) e la ripartizione dell'importo in capitoli di spesa. Si procede cliccando sul pulsante "Successivo", o si annulla l'inserimento cliccando su "Precedente".

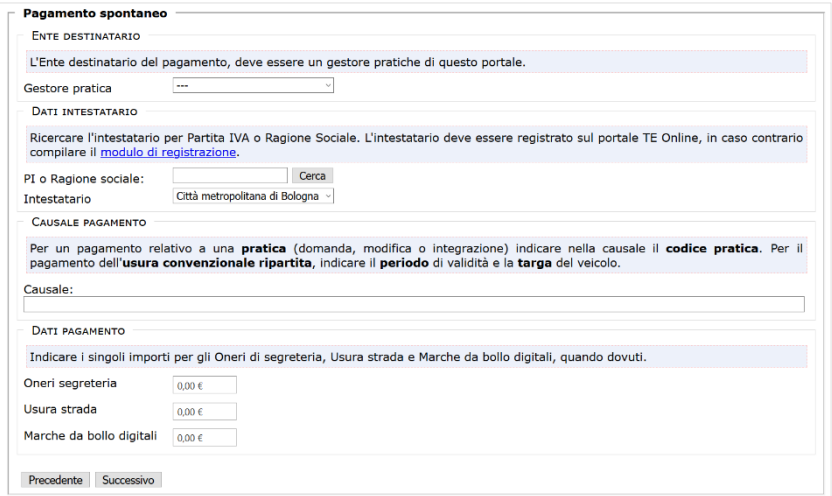

Nella schermata successiva, l'unica **modalità di pagamento** disponibile è quella online. Si possono aggiungere delle note (facoltative), e si procedere al pagamento cliccando su "Paga con Payer" (il pulsante cambia in base alla piattaforma di pagamento uitilizzata). Per modificare i dati del pagamento, cliccare su "Torna indietro".

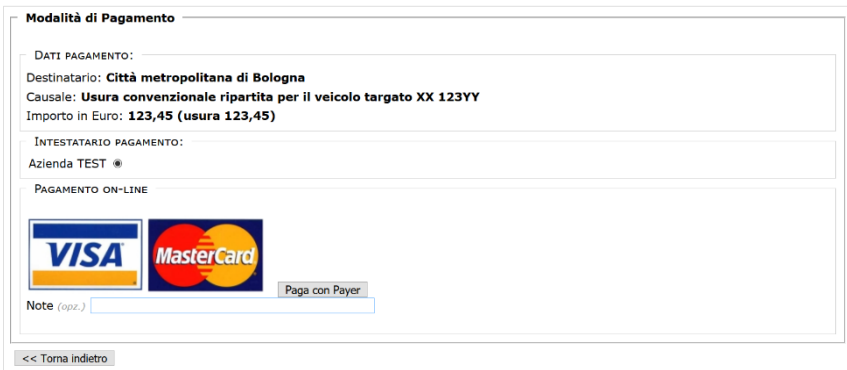

L'utente viene inoltrato sul portale dei pagamenti online, dove potrà procedere scegliendo una delle modalità predisposte dalla piattaforma (per i pagamenti sul portale di PayER vedere il paragrafo 3).

Al termine del pagamento, si torna sul portale TE, e viene mostrata la pagina di **esito pagamento**. Il portale TE cerca di catturare l'esito dell'operazione e, se lo stesso non è ancora disponibile, il pagamento rimane in **attesa di verifica.** L'utente può ripetere la verifica manualmente cliccando su "Verifica esito pagamento", oppure cliccare su "Attendi esito automatico" per lasciare che il sistema catturi in autonomia l'esito del pagamento facendo delle verifiche periodiche. **I tempi di attesa dipendono dal circuito bancario utilizzato**.

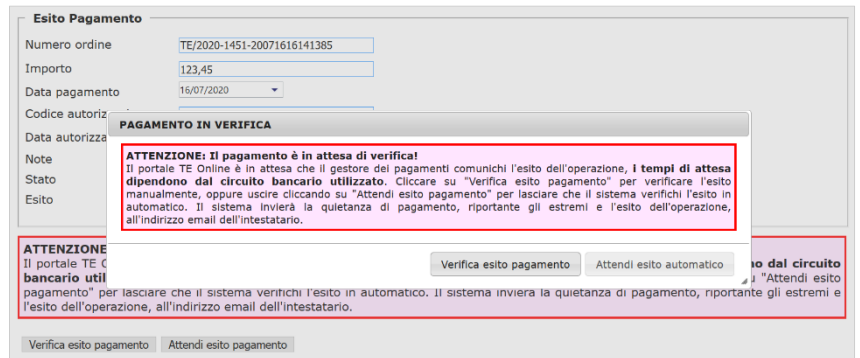

Quando la piattaforma dei pagamenti termina le verifiche sul versamento avvenuto, viene inviata una **quietanza** all'indirizzo email dell'intestatario (registrato sul portale TE), contenente i **codici identificativi** e l'**esito** dell'operazione. I codici permettono di rintracciare un pagamento, e di collegare lo stesso a una pratica. Se il portale TE non riesce ad effettuare la verifica dell'esito, si può inviare la quietanza all'ufficio TE chiedendo di **regolarizzare il pagamento online**.

I pagamenti PagoPA vengono identificati dal codice **IUV** – **Identificativo Univoco di Versamento**. Alcuni portali di pagamento, però, possono utilizzare altri codici stampati sulla quietanza. Il portale di PayER, per esempio, utilizza il codice **ID Transazione** per la retrocompatibilità con i sistema sviluppati prima dell'arrivo di PagoPA. Di seguito l'esempio di una quietanza di PayER:

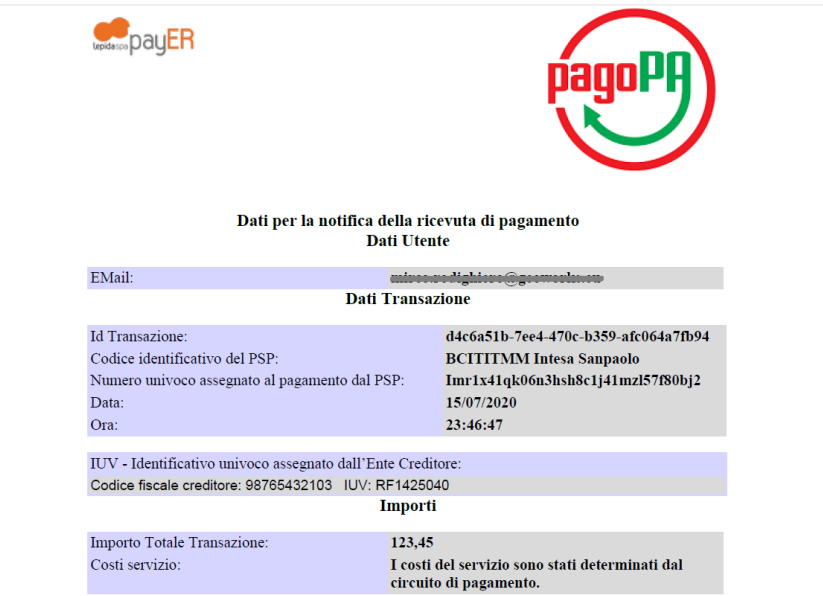

## 2) Inserimento dei pagamenti multipli

Per associare più pagamenti a una stessa pratica, si utilizza la funzionalità dei **pagamneti multipli**. Una volta caricatia una domanda sul portale TE, all'inseritore viene proposta la seguente schermata:

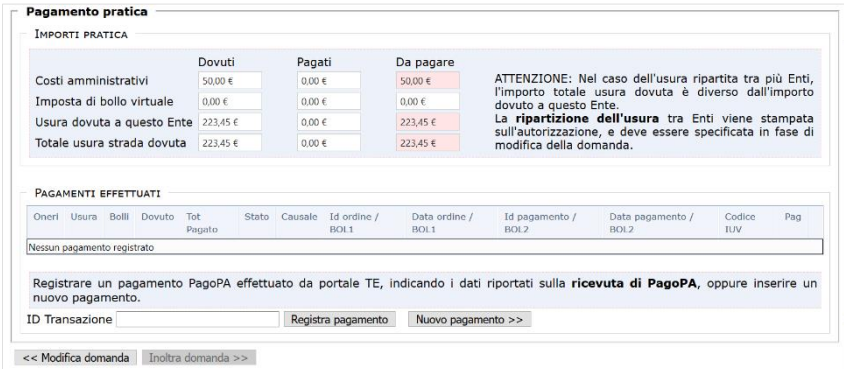

In alto vengono visualizzati gli **importi dovuti, pagati e da pagare;** la voce **totale usura strada dovuta** si riferisce all'importo complessivo che potrebbe includere l'usura dovuta ad altri Enti (usura convenzionale ripartita). L'elenco dei p**agamenti effettuati** (all'inizio vuoto) mostra tutti i pagamenti associati alla pratica, e i due pulsanti sottostanti permettono di **registrare un pagamento** già effettuato o di **inserirne un nuovo pagamento**.

In fondo si trovano i pulsanti che permettono di **tornare in modifica** della pratica o di **inoltrare la domanda in istruttoria**. Quest'ultimo pulsante rimane **disabilitato fino a quando tutti gli importi indicati in alto non risultino pagati**. I pagamenti online vengono considerati validi solo quando viene catturato l'esito del pagamento (quando non sono più in stato "in verifica"), mentre per i pagamenti fuori da portale (es. bollettini postali) sarà sufficiente indicare l'importo e i codici identificativi, ed allegare la ricevuta che verrà verificata a posteriori.

Cliccando su "Nuovo pagamento" viene aperta la maschera con i dati del pagamento. I campi da compilare sono gli stessi di un pagamento spontaneo, con la differenza che l'**ente destinatario** viene preselezionato (è l'ufficio presso il quale si sta presentando la domanda) e l'**intestatario** deve essere il richiedente dell'autorizzazione o l'agenzia che inserisce la domanda per conto terzi:

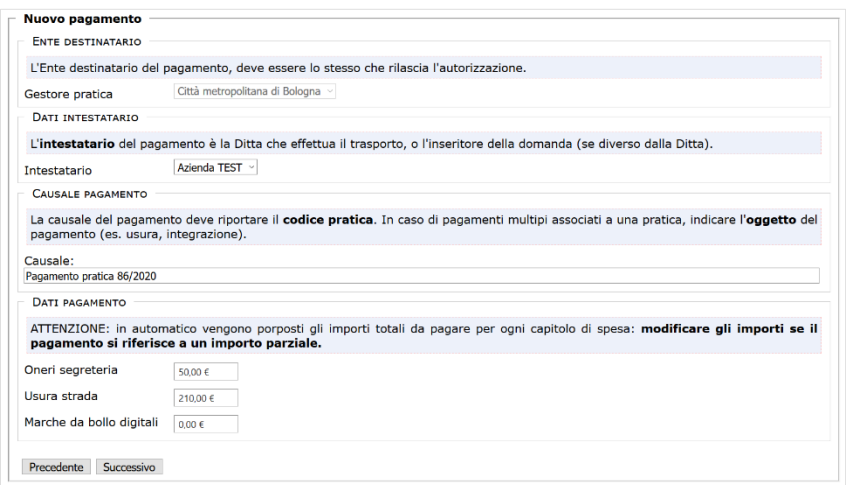

Anche gli altri campi vengono precompilati, indicando il codice della pratica nella **causale** e gli **importi dovuti**, ma possono essere aggiornati dall'utente. In particolare, per i pagamenti già effettuati (fuori da portale) se l'importo pagato fosse inferiore al totale dovuto, si potrà associare un altro pagamento per coprire l'importo mancante.

Cliccando sul "Successivo" si apre la pagina che permette di selezionare la modalità di pagamento. In questo esempio, oltre al pagamento con PagoPA è ancora possibile pagare con un bollettino postale o telematico:

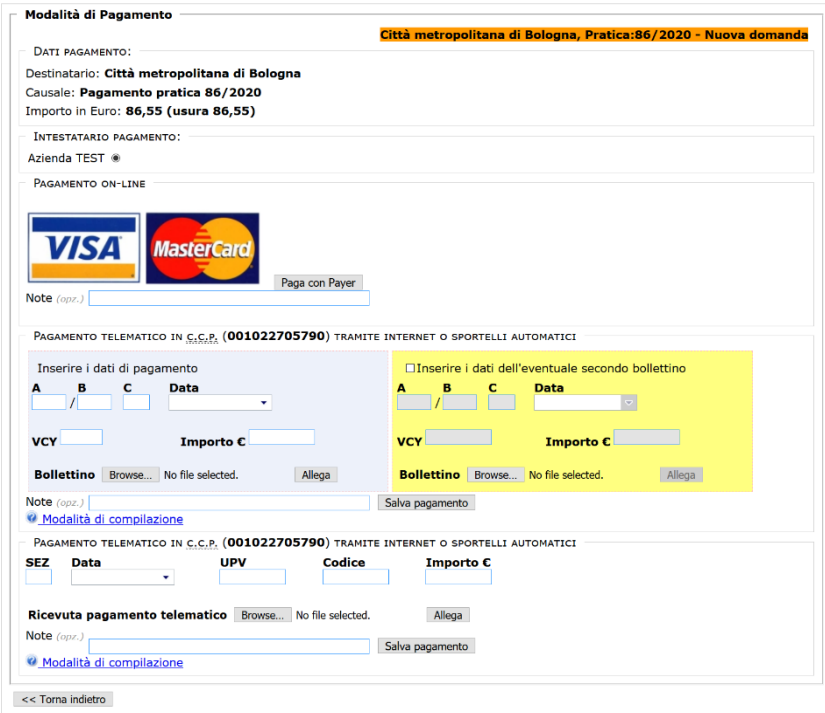

Prima di procedere è importante verificare i dati del pagamento riportati in alto: si può tornare indietro cliccando sul pulsante "Torna indietro" in basso, per rettificare la causale o gli importi.

Scegliendo di inserire un pagamento online, l'utente verrà inoltrato sul portale dei pagamenti, dove potrà procedere scegliendo una delle modalità predisposte dalla piattaforma (per i pagamenti sul portale di PayER vedere il paragrafo 3).

Al termine del pagamento, si torna sul portale TE, e viene mostrata la pagina di **esito pagamento**. Trattandosi di un pagamento multiplo (composto da più pagamenti) il sistema, oltre a verificare l'esito dell'operazione, **controlla che l'importo totale pagato corrisponda al totale dovuto**. Se la somma di tutti i pagamenti associati alla pratica copre per intero l'importo totale dovuto, la domanda viene inoltrata in istruttoria; in caso contrario, l'utente deve tornare in modifica ed associare un ulteriore pagamento:

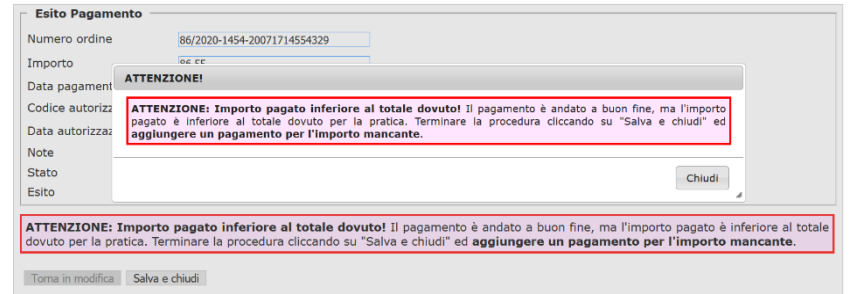

Per i bollettini postali o telematici, o altre modalita di pagamento fuori da portale TE, la procedura è analoga. Bisogna inserire i dati riportati sulla ricevuta del pagamento, allegare la ricevuta stessa, e cliccare sul relativo pulsante "Salva". Se l'importo totale pagato corriponde al totale dovuto, la domanda viene inoltrata in istruttoria, altrimenti si torna alla schermata di **Pagamento pratica**:

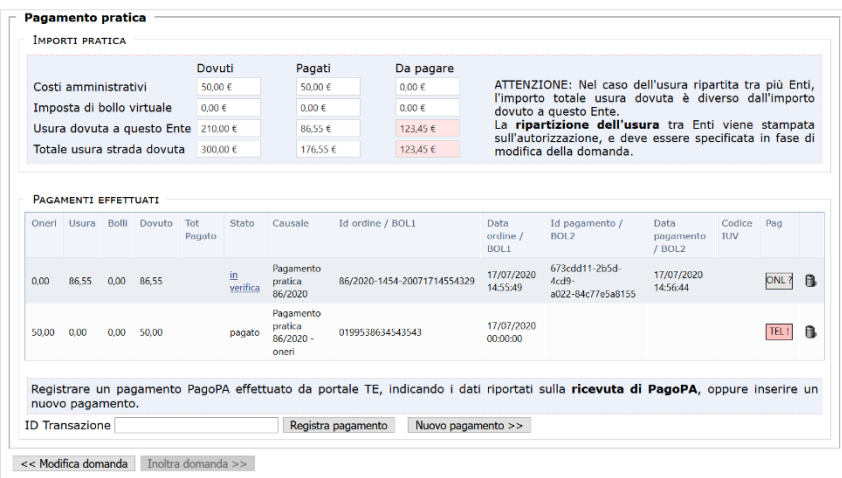

L'elenco dei pagamenti effettuati mostra tutti i pagamenti associati alla pratica. Se un pagamento online risulta ancora **in attesa dell'esito**, basterà cliccare sul link in verifica della colonna Stato per eseguire una verifica manuale, oppure attendere che il sistema verifichi l'esito in automatico.

Dagli importi in alto si evince che ci sono ancora 123,45 Euro da pagare per l'indenizzo di usura eccezionale. Se l'indenizzo è stato pagato a priori con un pagamento spontaneo, si può **registrare il pagamento** inserendo l'identificativo della quietanza di pagamento (**ID Transazione** per PayER) e cliccando sul pulsante "Registra pagamento": se l'esito dell'operazione risulta già verificato, il pagamento viene inserito direttamente nell'elenco dei pagamenti effettuati, in caso contrario l'utente verrà reindirizzato alla schermata di **Esito pagamento** per una verifica.

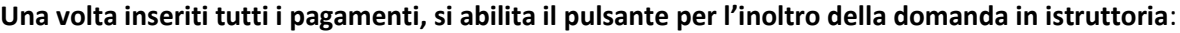

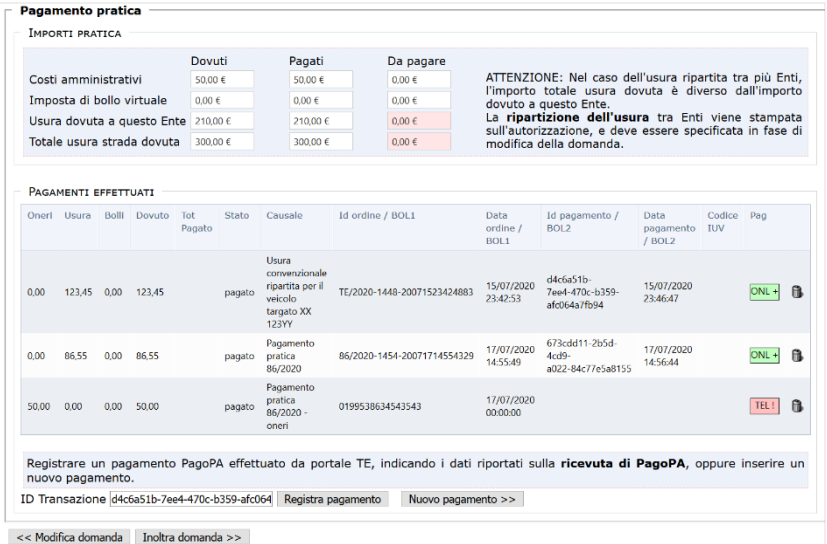

## 3) Pagamento online PagoPA (PayER)

La pagina iniziale del portale dei pagamenti visualizza in maniera sintetica i dati del pagamento, e fornisce delle informazioni sulla piattaforma PagoPA.

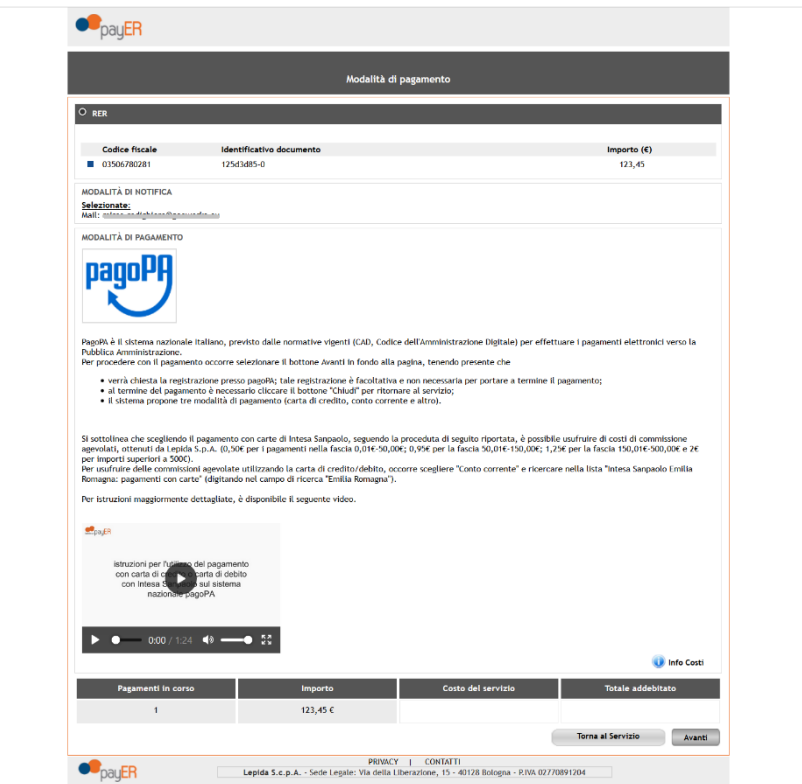

Cliccando su "Avanti", si viene reindirizzati sul portale di PagoPA, e viene richiesto di autenticarsi con lo SPID o con un indirizzo email:

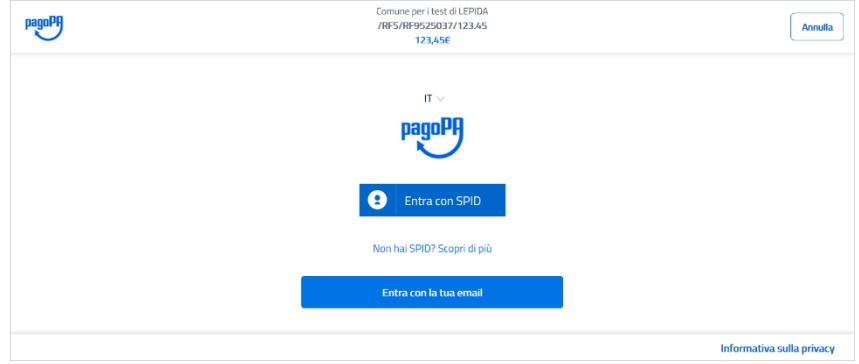

Si procede accettando l'informativa sulla privacy:

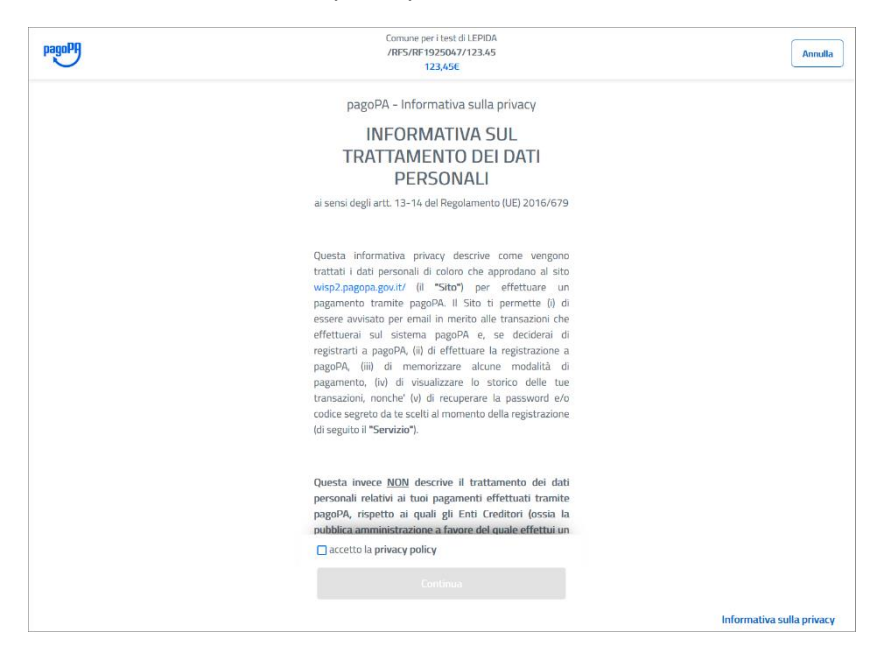

e scegliendo il metodo di pagamento:

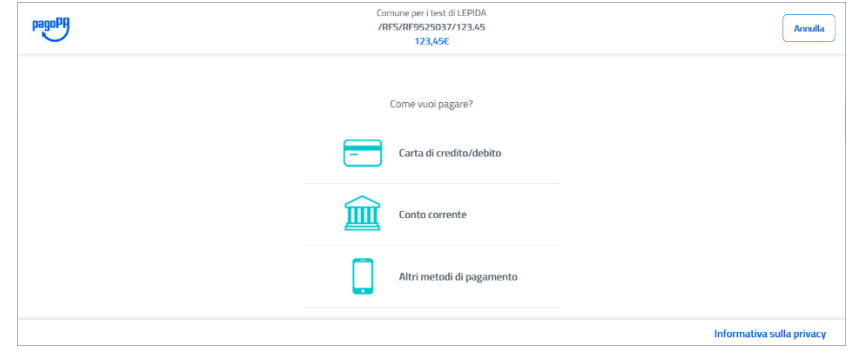

La piattaforma di PagoPA permette di pagare con carta di credito, dal conto corrente, o con uno dei seguenti strumenti di pagamento telematico (la schermata si apre cliccando su "Altri metodi di pagamento"):

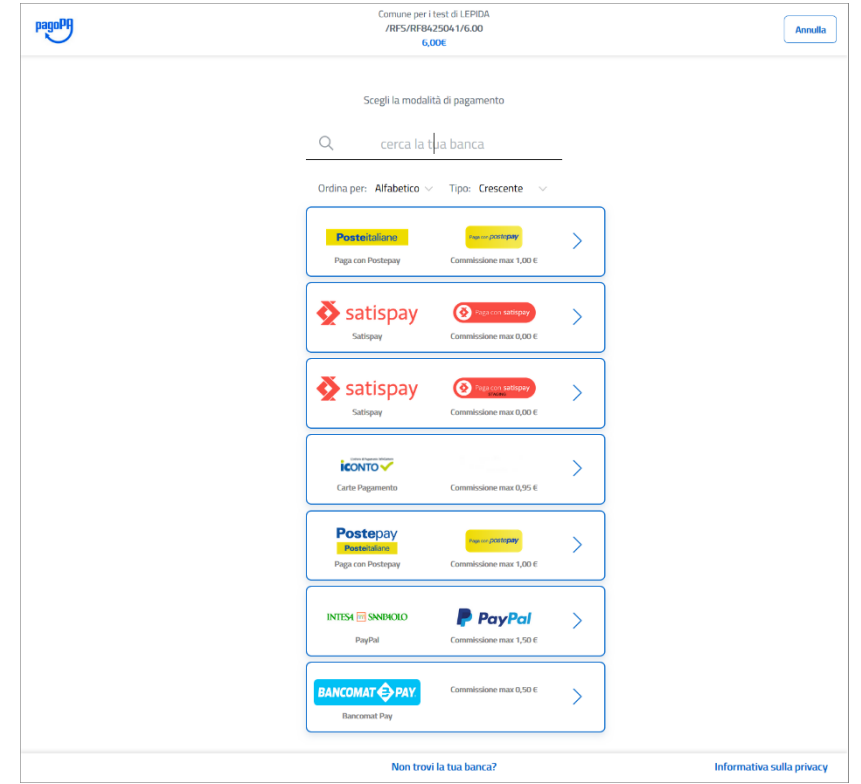

Scegliendo come metodo di pagamento la carta di credito, bisognerà inserire i dati della carta e confermare con il pulsante "Continua":

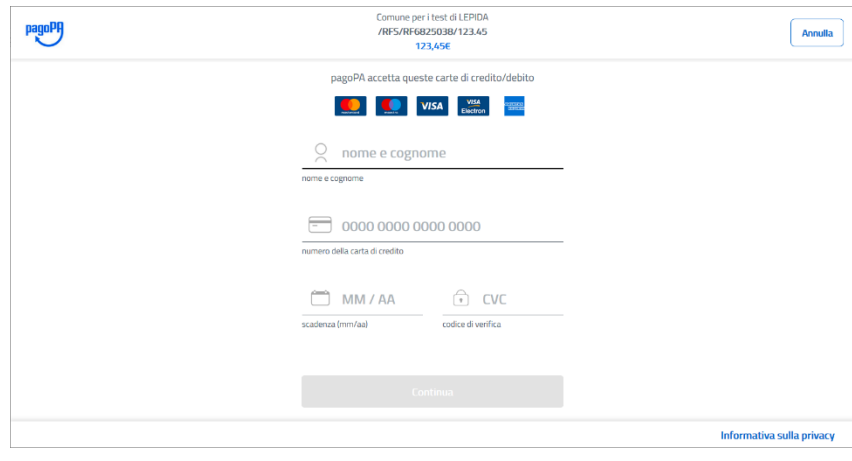

La schermata di riepologo, oltre a riportare i dati sulla modalità di pagamento, mostra il **gestore del pagamento preselezionato** in automatico. E' possibile **indicare un altro gestore** cliccando su "Cambia il gestore del pagamento":

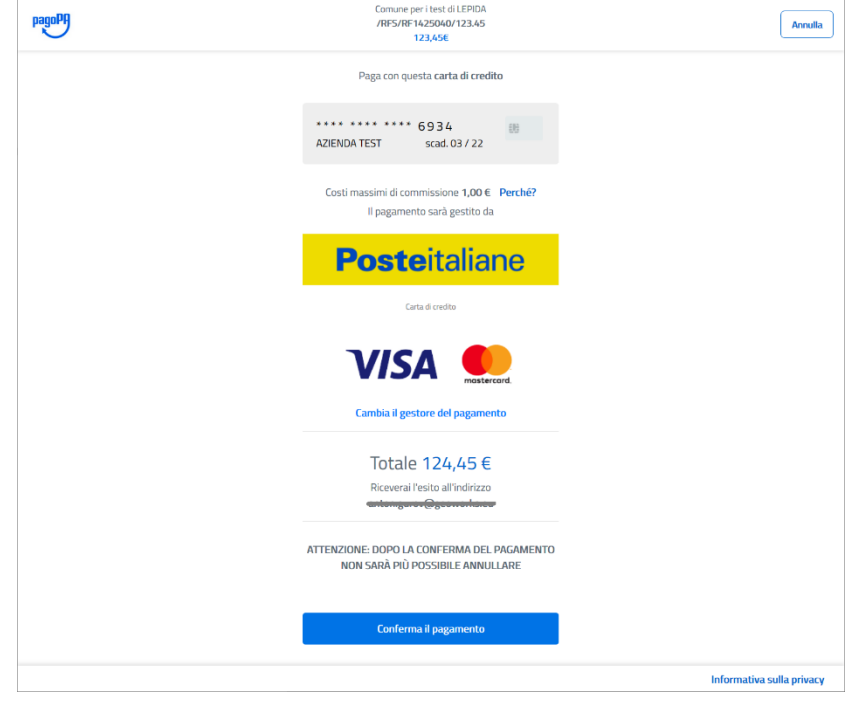

La maschera di selezione, visualizza per ciascun gestore le commissioni massime:

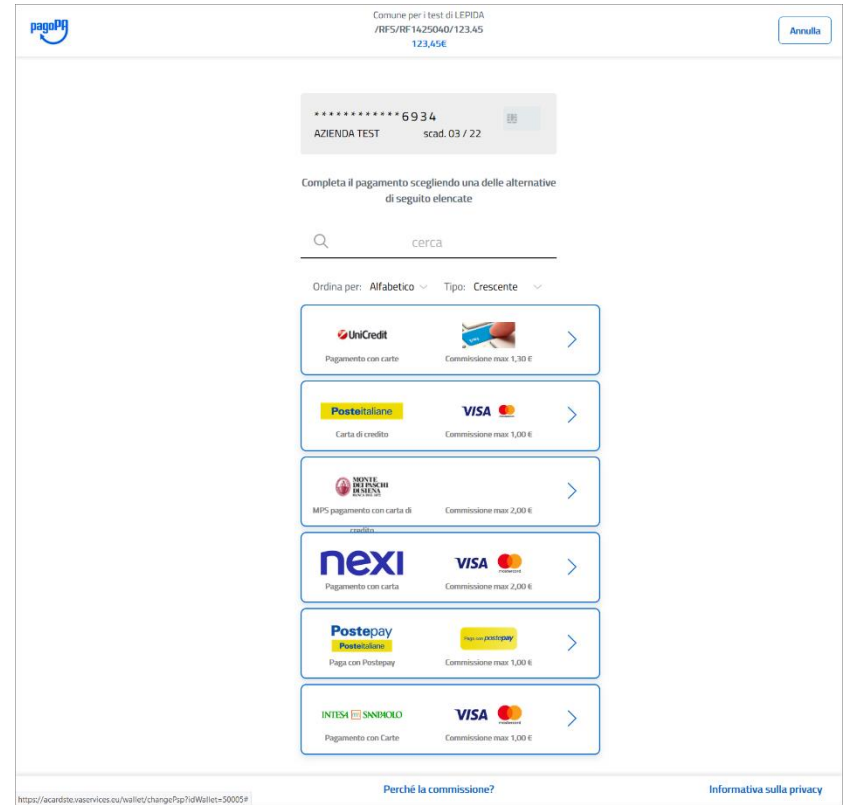

Selezionando il gestore di pagamento, si torna nella schermata di riepilogo, e si confermano i dati cliccando su "Conferma il pagamento". Verrà aperta la schermata di operazione in corso, e se la carta di credito prevede un ulteriore verifica di sicurezza (es. Verified by Visa), verrà richiesto di inserire il codice di sblocco:

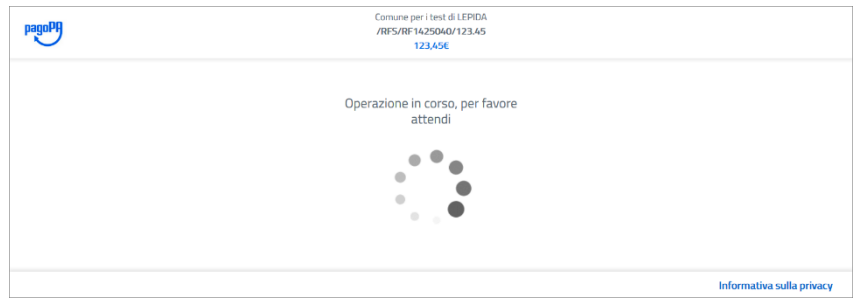

Il sistema mostra l'esito dell'operazione del pagamento, e si torna sul portale TE cliccando su "Chiudi":

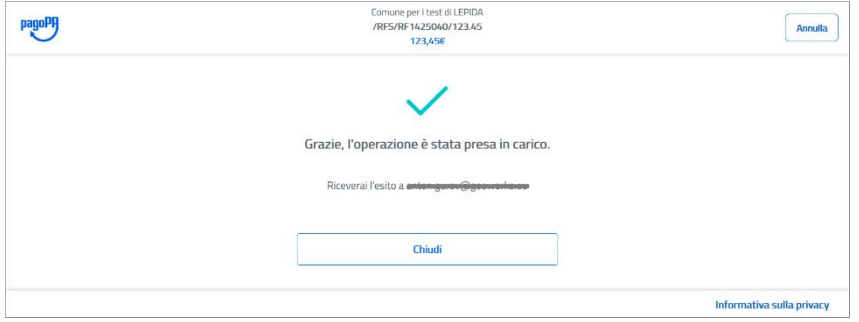